# 财务网上综合服务平台 使用说明

(以下示例仅作系统操作说明,不作为报账要求示例)

财务处

2020 年 1 月

# 目录

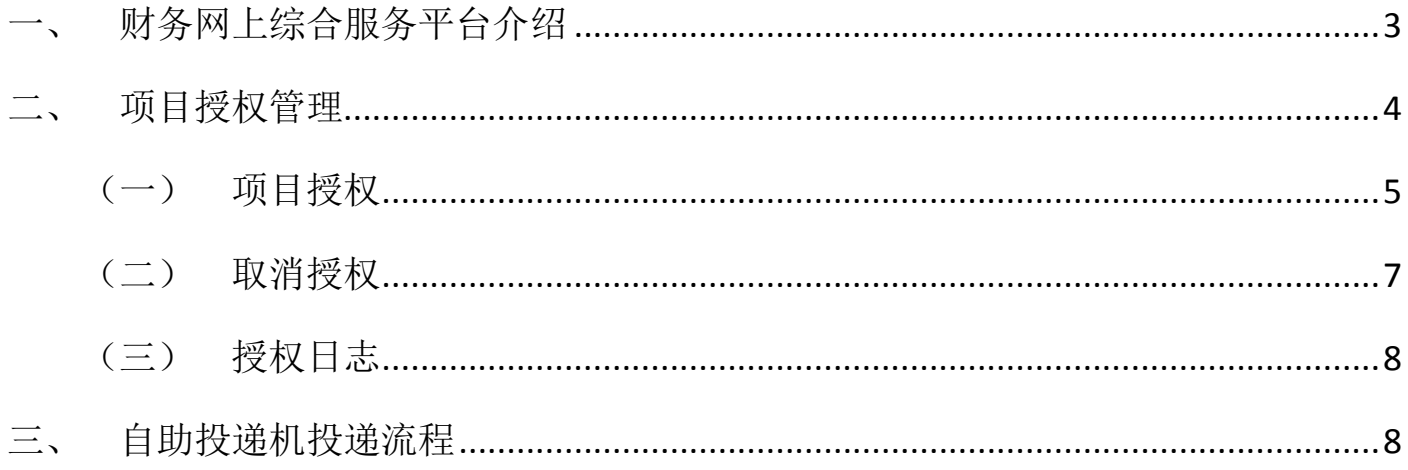

## <span id="page-2-0"></span>一、 财务网上综合服务平台介绍

访问厦门大学财务处主页[\(https://cwc.xmu.edu.cn/\)](https://cwc.xmu.edu.cn/),登陆【财务信息门户】, 输入用户名和密码(使用厦门大学信息门户的账号及密码),点击登录,如果是第一次 登录该系统,系统会提示输入联系方式,请老师务必留下手机号码(以便于接收短信 信息), 提交的网报预约单如果有问题才能及时联系。

如果遇到登录时提示查无此人,请将教工号、姓名、身份证号、银行账号发送至 wxr@xmu.edu.cn,发送邮件 1 个工作日后内可登录系统。

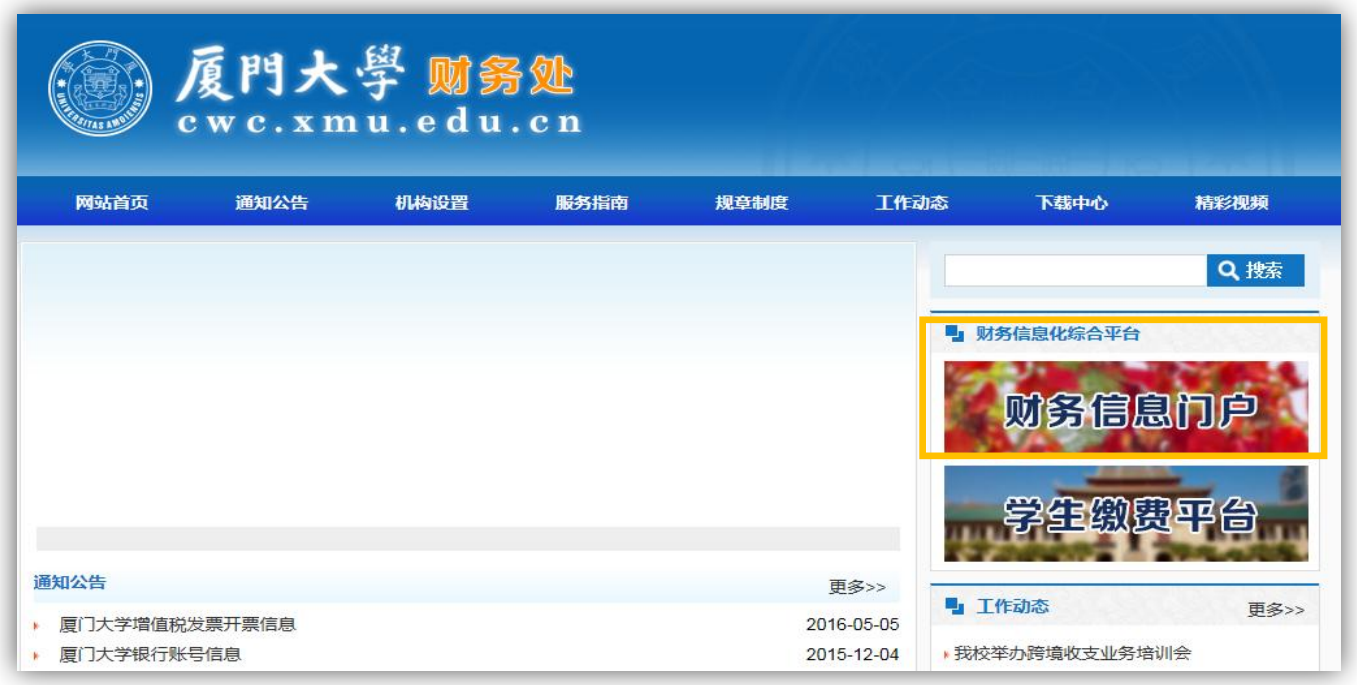

进入界面后,可点击银行信息卡号维护,录入银行卡信息,如公务卡。

注意: 该界面不支持工资卡及学生绑定的银行卡修改。

财务信息门户(财务网上综合服务平台)提供财务查询、网上报账、网上申报和 科研预算申报服务。

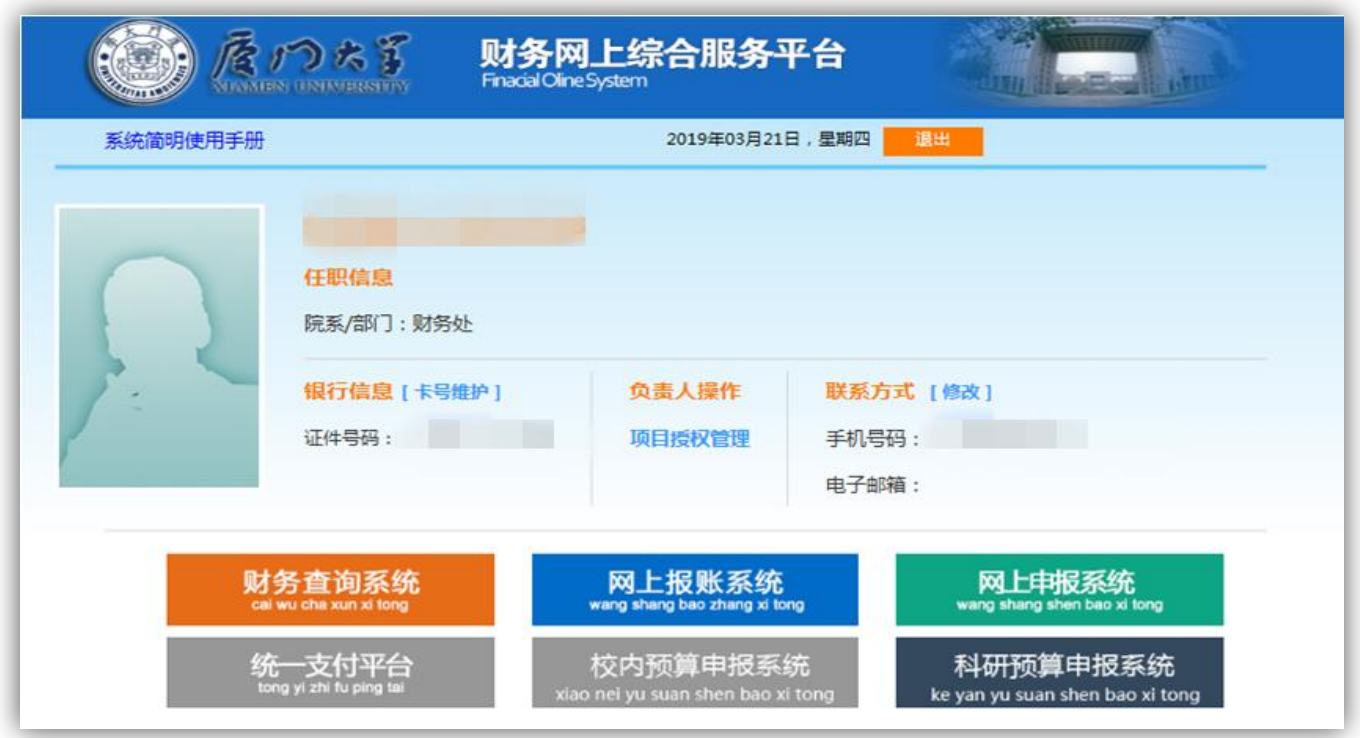

进入【财务查询系统】后,用户可以查询作为经费负责人/被授权的经费情况、个 人收入、来款查询和报销款查询。

进入【网上报账系统】后,用户可以看到作为经费负责人/被授权的经费卡列表, 以及目前提供的三类报账业务入口:日常报销、国内差旅报销和借款。

日常报销单笔支持多张经费卡,国内差旅报销和借款单笔仅支持一张经费卡。

进入【网上申报系统】后,用户可以看到作为经费负责人/被授权的占用情况,以 及目前提供的四类申报业务入口:发放学生酬金、校内人员收入、校外人员劳务费和 年终绩效。

一份发放表仅支持一张经费卡、一个发放项目。

进入【科研预算申报系统】后,用户可以申报有预算控制项目的预算、查询项目 预算申请情况、预算执行情况和额度支出明细。

#### <span id="page-3-0"></span>二、 项目授权管理

为用户更方便地使用财务网上综合服务平台,经费负责人可将项目的查询、报销、 申报、科研系统使用权限授权予其他人,该项目授权管理最多支持二次授权(即负责 人授权给 A, A 再在其拥有的权限范围内授权给 B, B 不可再授权给其他人)。

在财务网上综合服务平台上,单击【项目授权管理】。

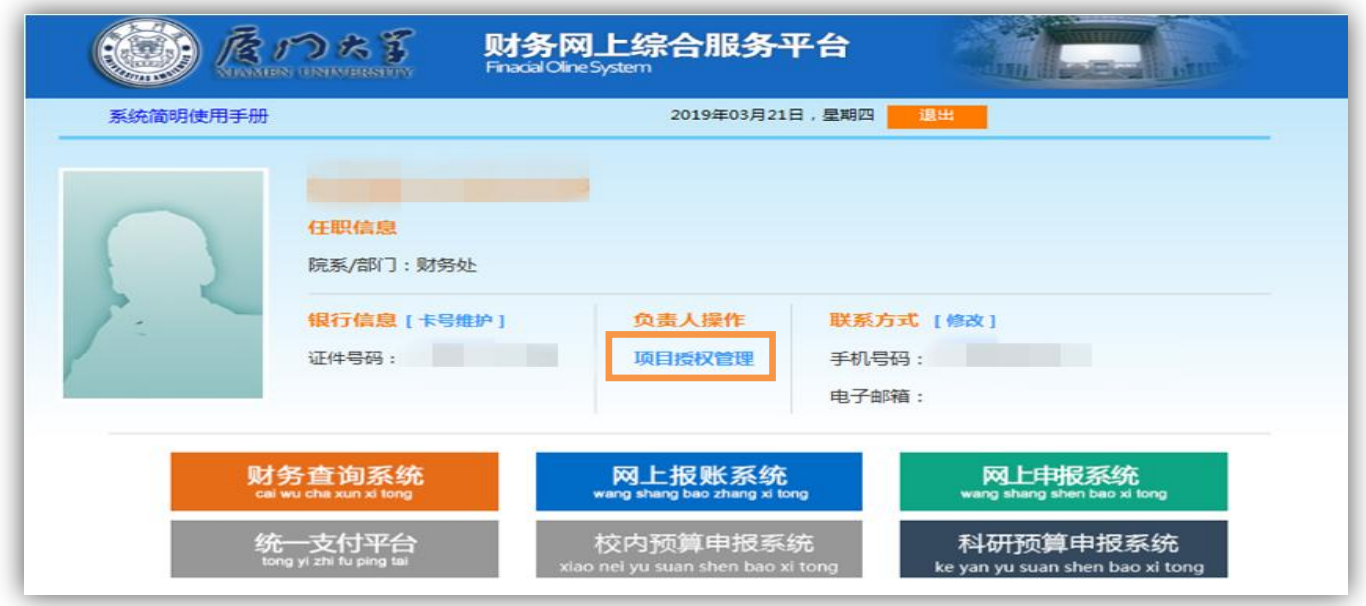

进入财务项目授权系统。

点击【我的项目】,查看当前用户可使用的项目,包括负责项目和被授权项目。系 统列表可选内容:查询、报销、申报、科研系统。

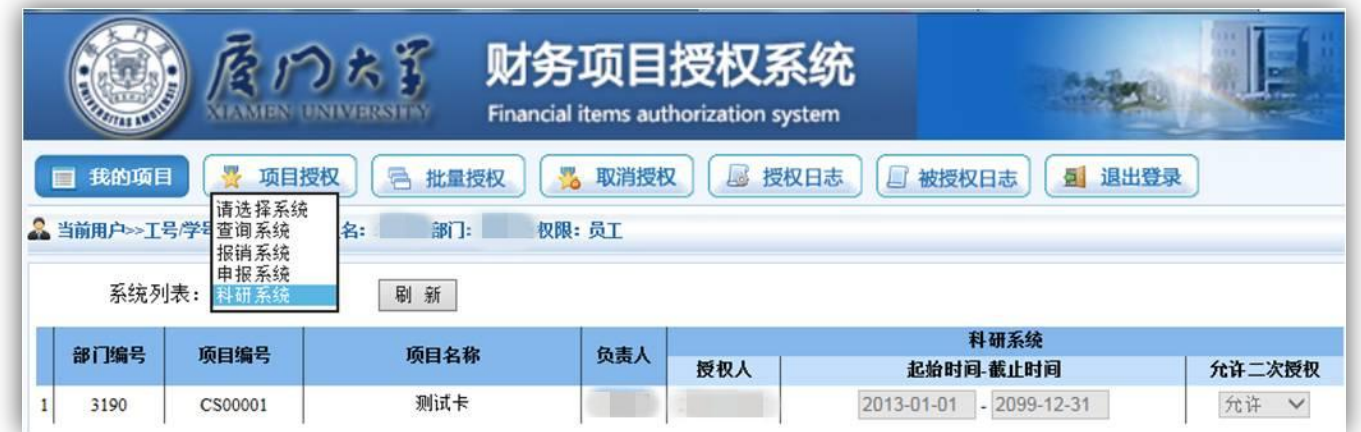

# <span id="page-4-0"></span>(一) 项目授权

点击【项目授权】,在当前用户项目内对查询、报销、申报、科研系统进行授权。

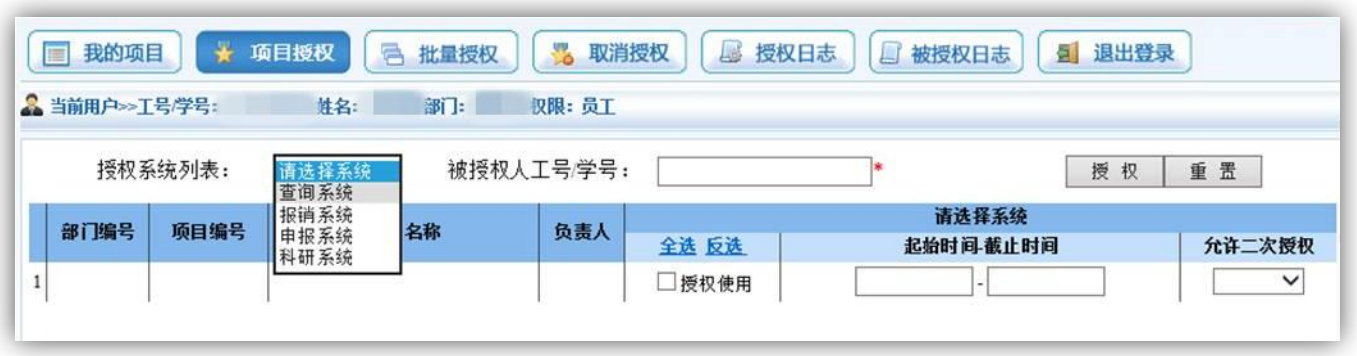

选择预授权系统,输入被授权人工号/学号,勾选授权使用,输入使用起止时间, 若为项目负责人,还需选择是否允许二次授权。

选择完毕,单击【授权】。

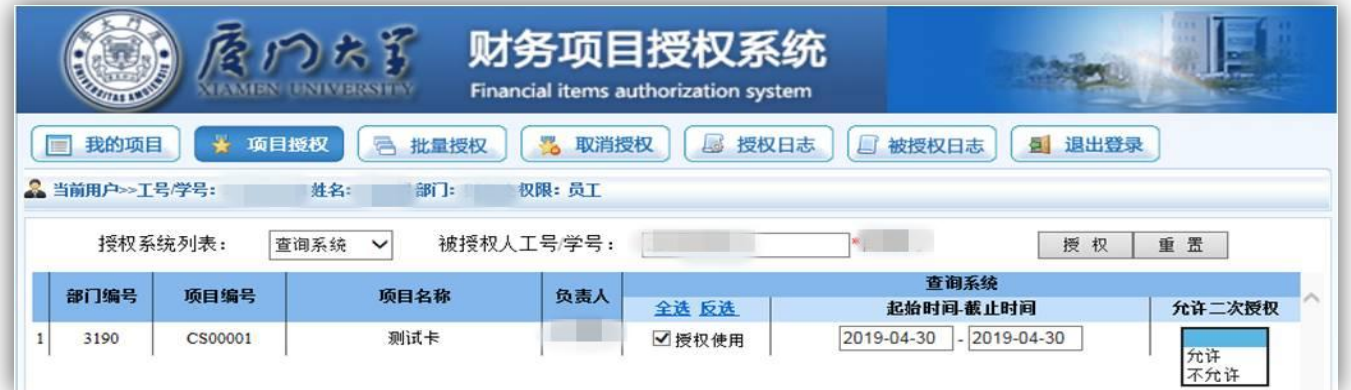

提示授权成功。

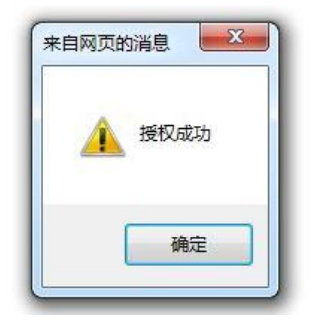

若被授权人较多,可选择批量授权。

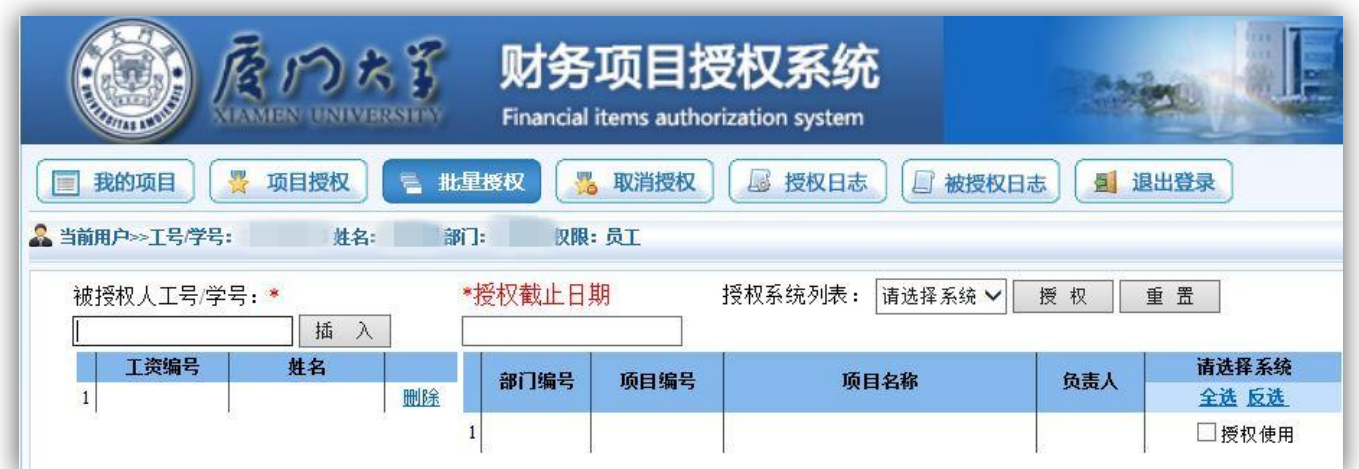

## <span id="page-6-0"></span>(二) 取消授权

选择【取消授权】,选择系统(查询、报销、申报、科研),点击刷新,出现所有 被授权记录。

多取消多人授权,勾选要取消的记录/全选,点击【批量取消授权】。

若仅取消单人,直接点击对应记录的左边【取消授权】即可。

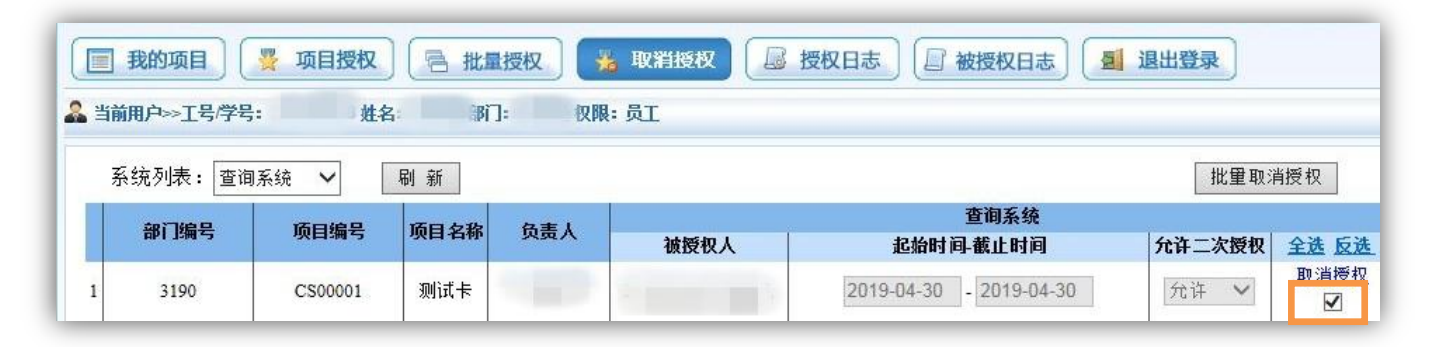

系统将再次确认是否取消授权。

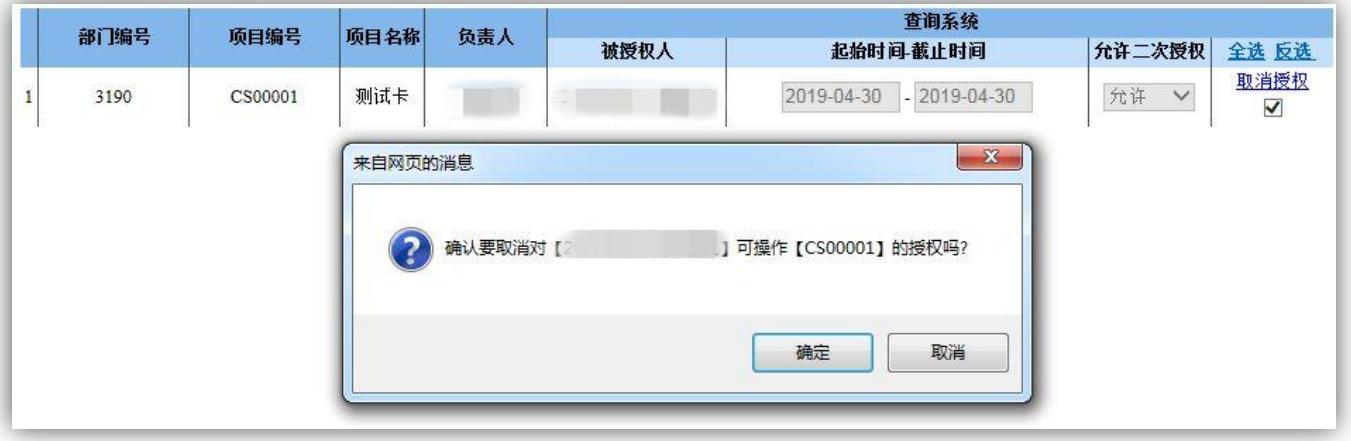

#### <span id="page-7-0"></span>(三) 授权日志

可在【授权日志】和【被授权日志】中查看授权与被授权历史记录。

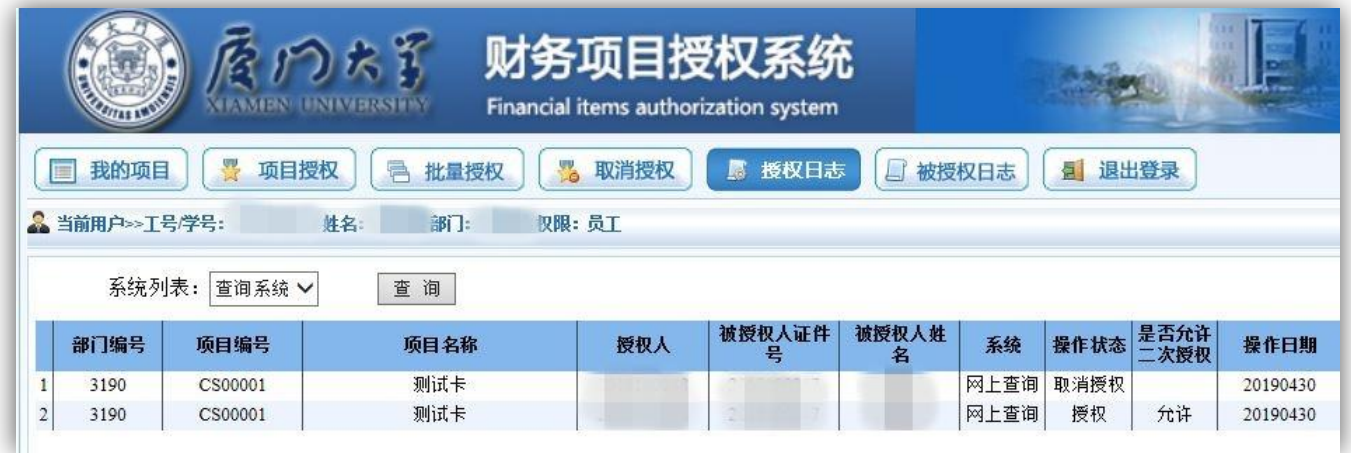

<span id="page-7-1"></span>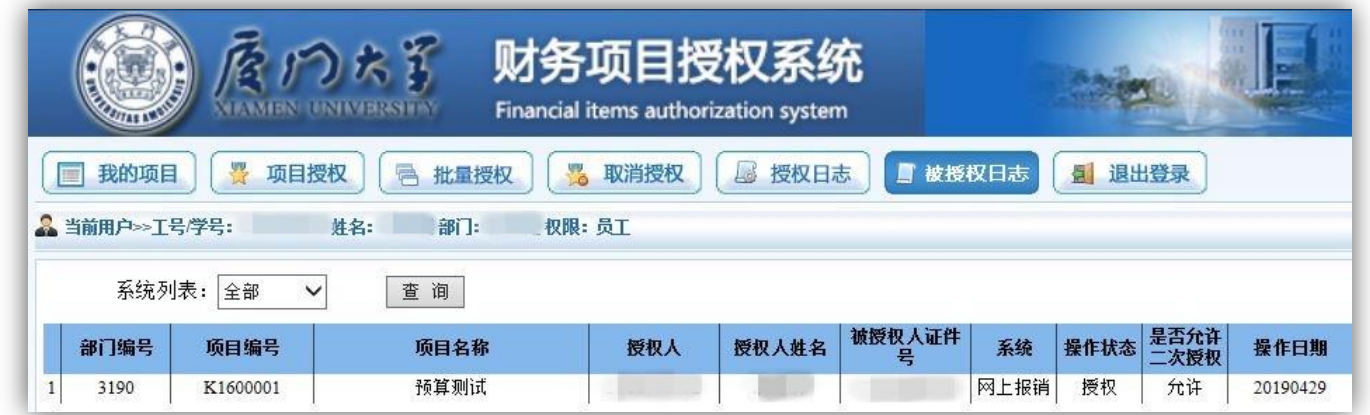

# 三、 自助投递机投递流程

1、报销人完成财务预约单据填报:

登陆财务处信息门户 https://cwc.xmu.edu.cn/进行网上报销/申报,打印报销单 并签字,黏贴整理相关原始凭证;

2、报销人整理好手续完整的报销单据后, 进行自助投递, 操作流程如下:

① 装袋:一份单据装入一个投递袋,单据信息向外;

② 扫码:点击"网上自助投递",扫描申报单上的二维码,多笔单据投递时可连续扫码;

③ 打印回单:点击"打印",打印回单,留存备查;

④ 投递:投入投递机,点击"投递完成"。

注意: 设有二级财务的学院, 报销人员请将网报单投入本单位的自助投递机内, 勿跨 学院投递。